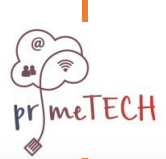

Το έργο αυτό χρηματοδοτήθηκε με την υποστήριξη της Ευρωπαϊκής Επιτροπής. Το παρόν περιεχόμενο αντικατοπτρίζει μόνο τις απόψεις του συγγραφέα και η Επιτροπή δεν μπορεί να θεωρηθεί υπεύθυνη για οποιαδήποτε χρήση των πληροφοριών που περιέχονται σε αυτήν.

# **FAQs**

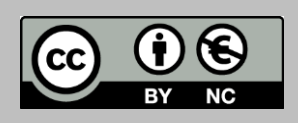

meTECH

Αριθμός υποβολής: 2016-1-DE03-KA201-023041

Το έργο αυτό χρηματοδοτήθηκε με την υποστήριξη της Ευρωπαϊκής Επιτροπής. Το παρόν περιεχόμενο αντικατοπτρίζει μόνο τις απόψεις του συγγραφέα και η Επιτροπή δεν μπορεί να θεωρηθεί υπεύθυνη για οποιαδήποτε χρήση των πληροφοριών που περιέχονται σε αυτήν.

### **Εισαγωγή: Η πλατφόρμα ηλεκτρονικής μάθησης του primeTECH με μια ματιά**

Η πλατφόρμα ηλεκτρονικής μάθησης primeTECH προσφέρει πέντε (5) μαθήματα σε πέντε (5) διαφορετικές γλώσσες (25 μαθήματα συνολικά), κάθε ένα από αυτά χωρισμένο σε τρία (3) Επίπεδα (Χάλκινο, Ασημένιο και Χρυσό).

Τα μαθήματα αποτελούνται από ένα υποχρεωτικό τεστ αυτό-αξιολόγησης στην αρχή και επίσης από Ηλεκτρονικά Βιβλία, Θεωρητικά Κουίζ και Τεστ Πρακτικών Δεξιοτήτων. Συγκεκριμένα, υπάρχει μία από τις προαναφερθέντες δραστηριότητες σε κάθε επίπεδο. Αρχικά, τα τρία (3) επίπεδα είναι κλειδωμένα, αλλά μόλις ολοκληρωθεί το τεστ αυτόαξιολόγησης και ανεξαρτήτως του βαθμού, τα τρία (3) επίπεδα ξεκλειδώνονται.

Μόλις ολοκληρωθούν επιτυχώς συγκεκριμένα κριτήρια, οι χρήστες μπορούν να λάβουν Κονκάρδες ανά επίπεδο οι οποίες αποδεικνύουν τις ικανότητές τους.

Μόλις ολοκληρωθούν και τα πέντε (5) μαθήματα, οι χρήστες μπορούν να λάβουν τη συνολική Διαμαντένια Κονκάρδα.

Είναι απαραίτητο ο χρήστης να εγγραφεί και να εισέλθει στην πλατφόρμα, και να εγγραφεί στα μαθήματα έτσι ώστε να έχει πρόσβαση στο υλικό των μαθημάτων και τα τεστ αξιολόγησης.

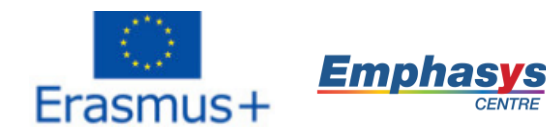

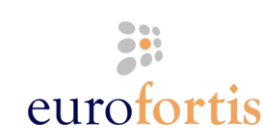

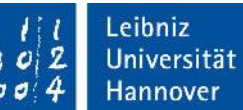

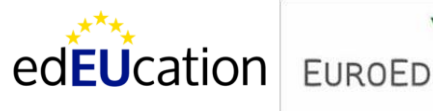

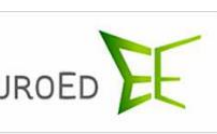

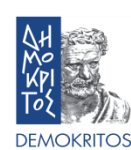

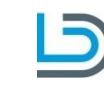

Hannover

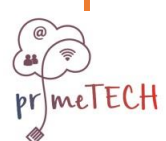

Το έργο αυτό χρηματοδοτήθηκε με την υποστήριξη της Ευρωπαϊκής Επιτροπής. Το παρόν περιεχόμενο αντικατοπτρίζει μόνο τις απόψεις του συγγραφέα και η Επιτροπή δεν μπορεί να θεωρηθεί υπεύθυνη για οποιαδήποτε χρήση των πληροφοριών που περιέχονται σε αυτήν.

### **1. F: Q: Πώς κάνω εγγραφή στην πλατφόρμα;**

**A:** Στην αρχική σελίδα, κάνετε κλικ στο κουμπί "Ξεκινήστε τώρα δημιουργώντας νέο λογαριασμό!" στην πάνω δεξιά γωνία της σελίδας και ακολουθήστε τις οδηγίες Εγγραφής στα δεξιά της σελίδας. Να είστε ιδιαίτερα προσεκτικοί όταν επιλέγετε κωδικό. Όπως συστήνουν οι οδηγίες ο κωδικός πρέπει να έχει τουλάχιστον 8 χαρακτήρες, με τουλάχιστον 1 ψηφίο, τουλάχιστον 1 μικρό γράμμα, τουλάχιστον 1 κεφαλαίο, τουλάχιστον 1 μη αλφαριθμητικό σύμβολο όπως τα \*,-, ή #. Αφού συμπληρώσετε όλα τα προσωπικά σας στοιχεία, θα λάβετε ένα e-mail επιβεβαίωσης με έναν σύνδεσμο τον οποίο πρέπει να κάνετε κλικ ώστε να επικυρώσετε το προφίλ σας.

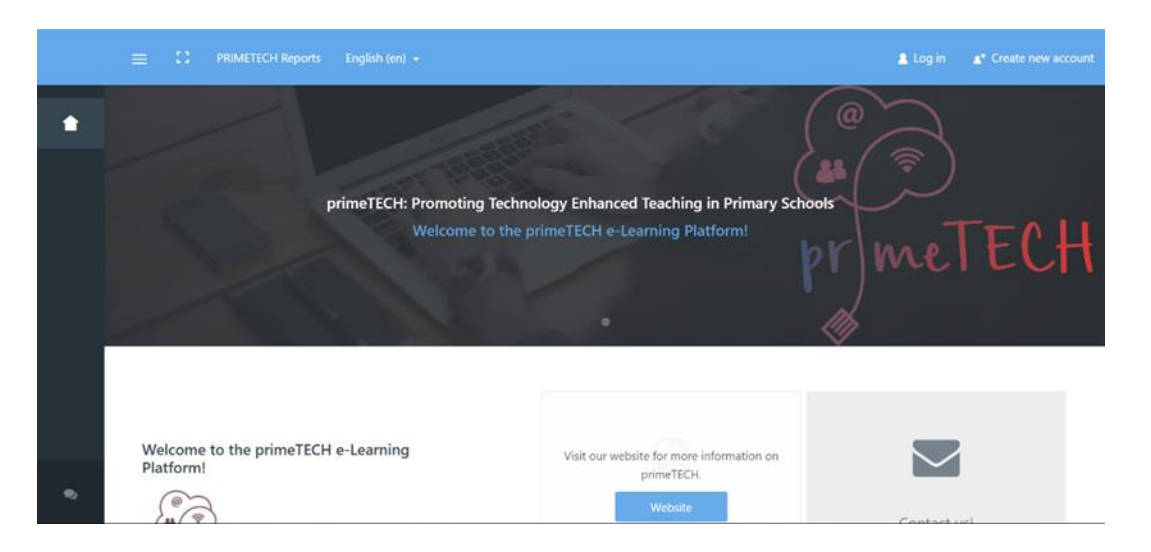

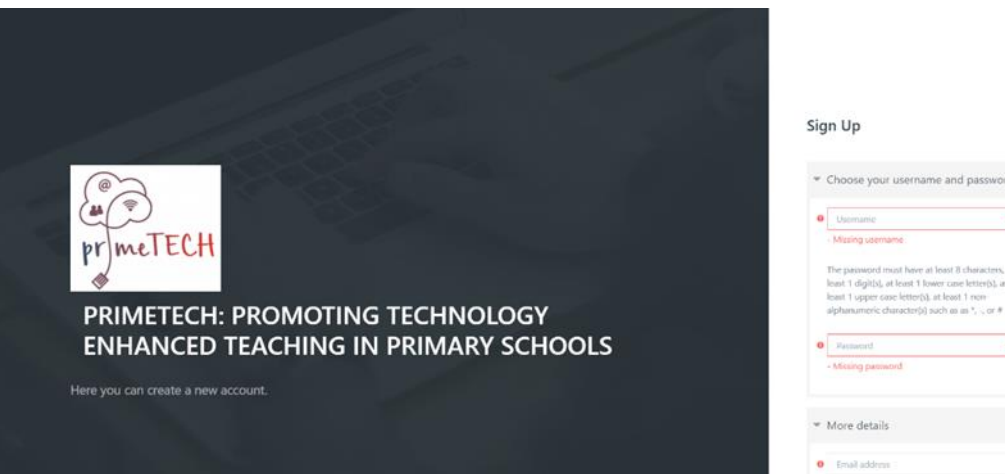

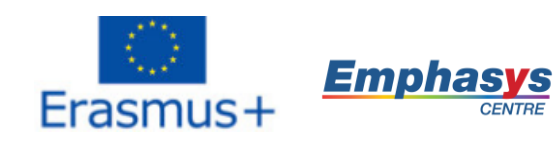

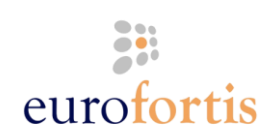

Leibniz  $102$ Universität  $100.4$ Hannover

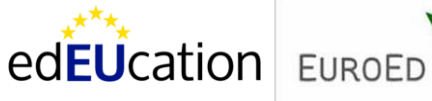

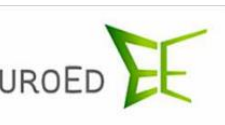

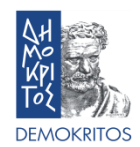

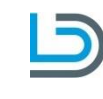

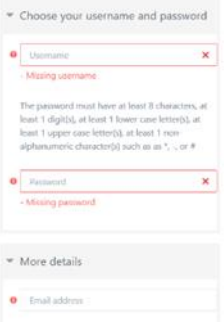

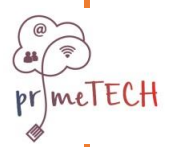

Το έργο αυτό χρηματοδοτήθηκε με την υποστήριξη της Ευρωπαϊκής Επιτροπής. Το παρόν περιεχόμενο αντικατοπτρίζει μόνο τις απόψεις του συγγραφέα και η Επιτροπή δεν μπορεί να θεωρηθεί υπεύθυνη για οποιαδήποτε χρήση των πληροφοριών που περιέχονται σε αυτήν.

# **2. F: Q: Πώς συνδέομαι;**

**A:** Στην αρχική σελίδα, κάνετε κλικ στο κουμπί «Σύνδεση» στην πάνω δεξιά γωνία της σελίδας και εισάγεται στο παράθυρο που εμφανίζεται τα διαπιστευτήρια (όνομα χρήστη και κωδικός) που επιλέξατε στο προηγούμενο βήμα. Η πλατφόρμα δίνει στους χρήστες την ευκαιρία να «θυμάται» τα διαπιστευτήρια έτσι ώστε να αποφύγετε να τα πληκτρολογείτε κάθε φορά που την επισκέπτεστε. Τέλος, υπάρχει μία επιλογή ανάκτησης/αλλαγής κωδικό σε περίπτωση που ξεχάσετε τον κωδικό σας.

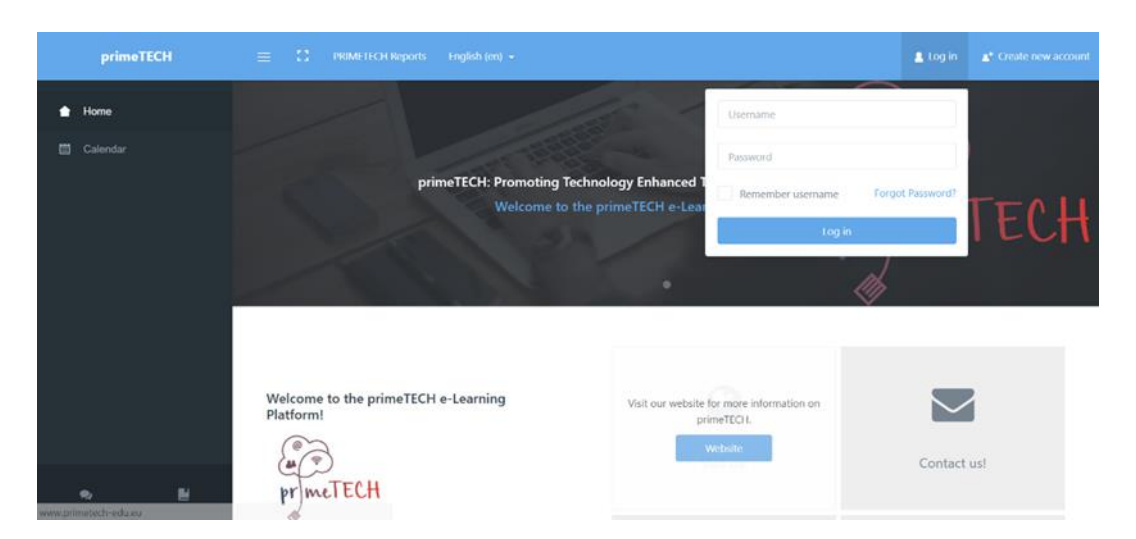

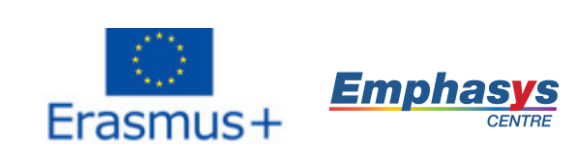

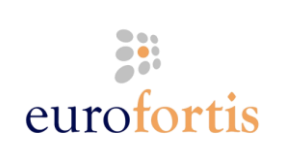

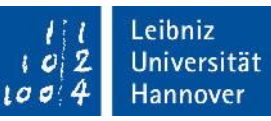

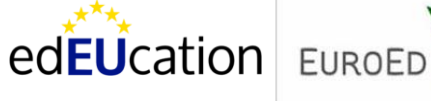

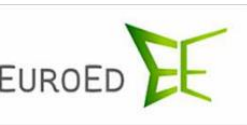

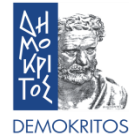

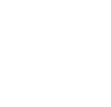

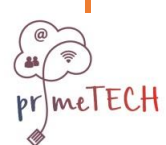

Το έργο αυτό χρηματοδοτήθηκε με την υποστήριξη της Ευρωπαϊκής Επιτροπής. Το παρόν περιεχόμενο αντικατοπτρίζει μόνο τις απόψεις του συγγραφέα και η Επιτροπή δεν μπορεί να θεωρηθεί υπεύθυνη για οποιαδήποτε χρήση των πληροφοριών που περιέχονται σε αυτήν.

## **3. Q: Πού μπορώ να βρω τα διαθέσιμα μαθήματα;**

**A:** Αφού συνδεθείτε, στο αριστερό μενού, κάνετε κλικ στο κουμπί "Course Archive Page" στο κάτω μέρος. Είναι το πρώτο από τα διαθέσιμα κουμπιά. Εκεί θα βρείτε όλα τα διαθέσιμα μαθήματα και μπορείτε επίσης να τα ταξινομήσετε ανά γλώσσα και ανά όνομα. Υπάρχει επίσης διαθέσιμη μια επιλογή αναζήτησης.

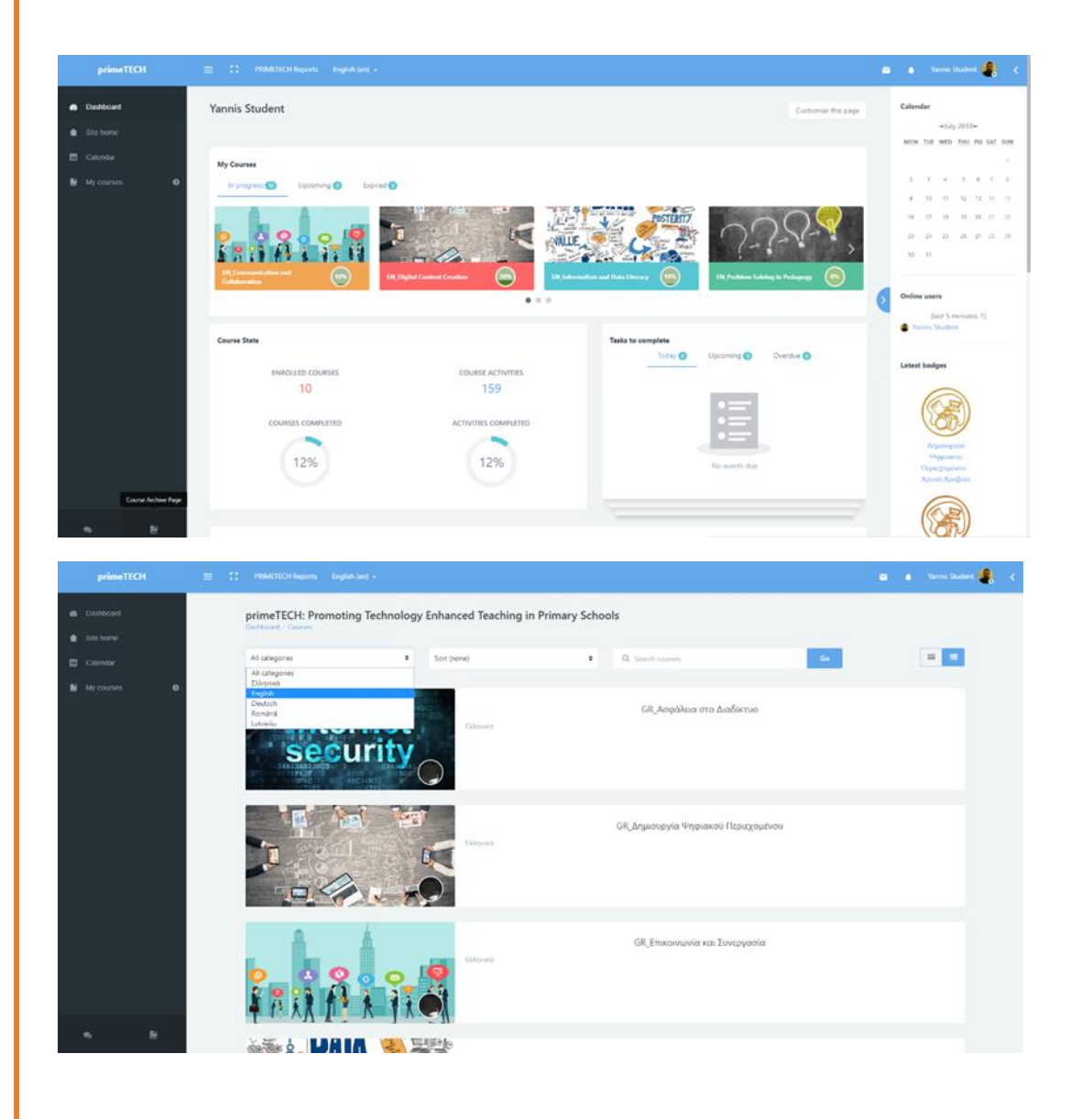

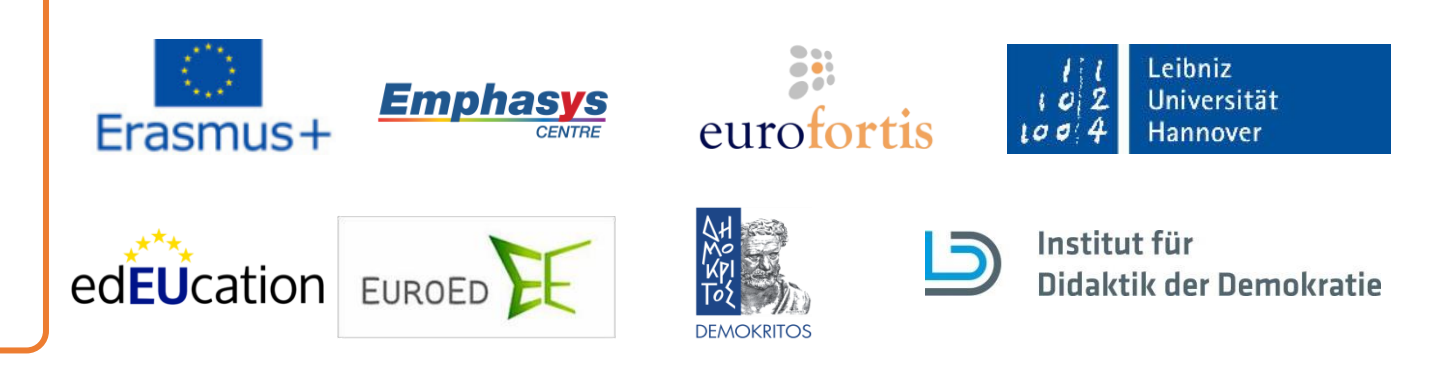

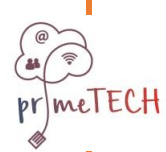

Το έργο αυτό χρηματοδοτήθηκε με την υποστήριξη της Ευρωπαϊκής Επιτροπής. Το παρόν περιεχόμενο αντικατοπτρίζει μόνο τις απόψεις του συγγραφέα και η Επιτροπή δεν μπορεί να θεωρηθεί υπεύθυνη για οποιαδήποτε χρήση των πληροφοριών που περιέχονται σε αυτήν.

## **4. Q: Πώς εγγράφομαι σε ένα μάθημα;**

**A:** Αφού βρείτε ένα μάθημα το οποίο θέλετε να παρακολουθήσετε, πατήστε στον τίτλο του. Στη σελίδα που ακολουθεί, κάντε κλικ στο κουμπί «Εγγραφή» για να εγγραφείτε και να οδηγηθείτε στην αρχική σελίδα του μαθήματος αυτού.

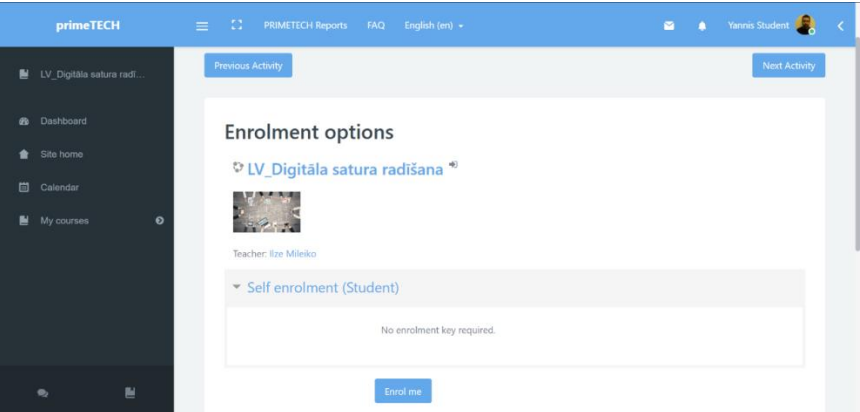

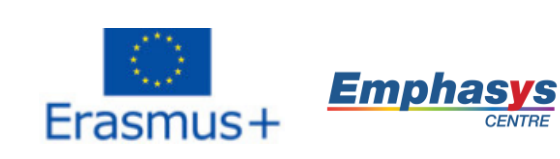

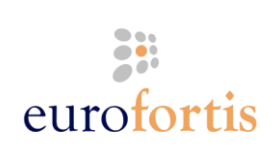

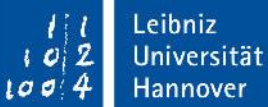

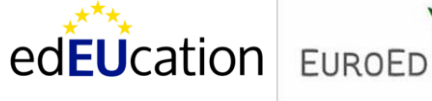

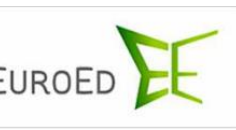

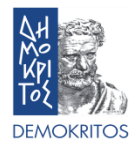

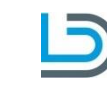

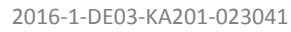

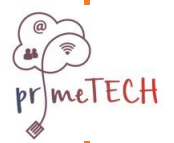

### **5. Q: Πώς μπορώ να επικοινωνήσω με άλλους σε ένα μάθημα;**

**A:** Μπορείτε να επικοινωνήσετε με άλλους σε ένα μάθημα χρησιμοποιώντας του δύο (2) τρόπους επικοινωνίας που παρέχονται, οι οποίοι είναι το Φόρουμ και το Chat Room. Μπορείτε να βρείτε και τα δύο στην κεντρική σελίδα κάθε μαθήματος και είναι μοναδικά για κάθε συγκεκριμένο μάθημα.

Από τη μία, το Φόρουμ επιτρέπει στους συμμετέχοντες να έχουν ασύγχρονες (σε μη πραγματικό χρόνο) συζητήσεις π.χ. συζητήσεις που λαμβάνουν χώρα σε μεγάλη χρονική περίοδο. Μπορείτε να δημιουργήσετε νέα θέματα συζητήσεων ή απλά να απαντήσετε στην ερώτηση κάποιου άλλου.

Από την άλλη, το Chat Room επιτρέπει στους συμμετέχοντες να έχουν γραπτές, πραγματικού χρόνου συζητήσεις. Απλά εισέρχεστε στο δωμάτιο και αρχίζετε να συζητάτε με όποιον είναι συνδεδεμένος εκείνη τη στιγμή. Η πλατφόρμα επίσης παρέχει την ευκαιρία να επισκεφθείτε παλιότερες συζητήσεις.

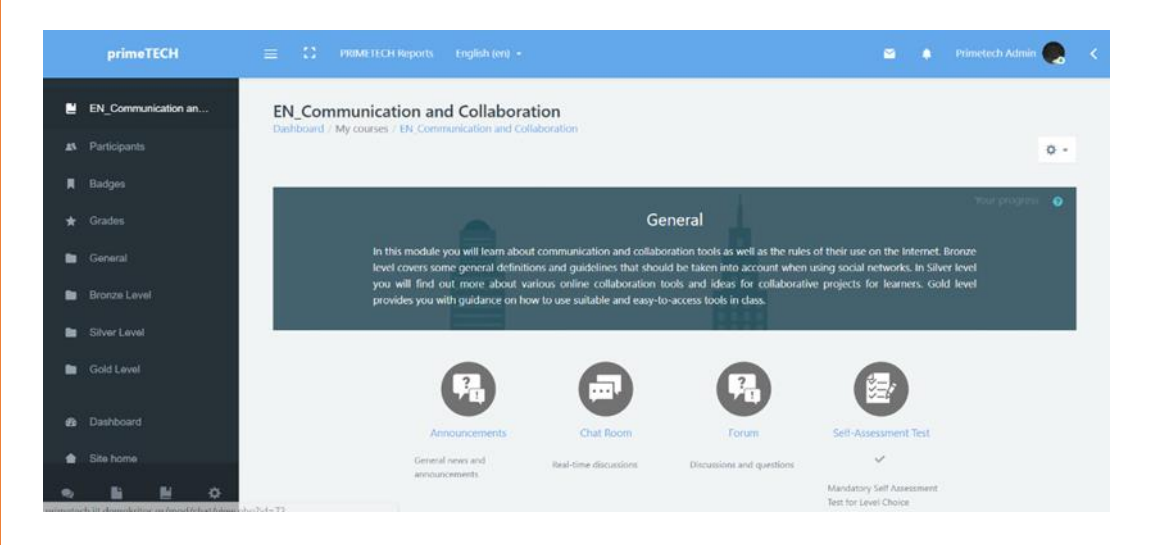

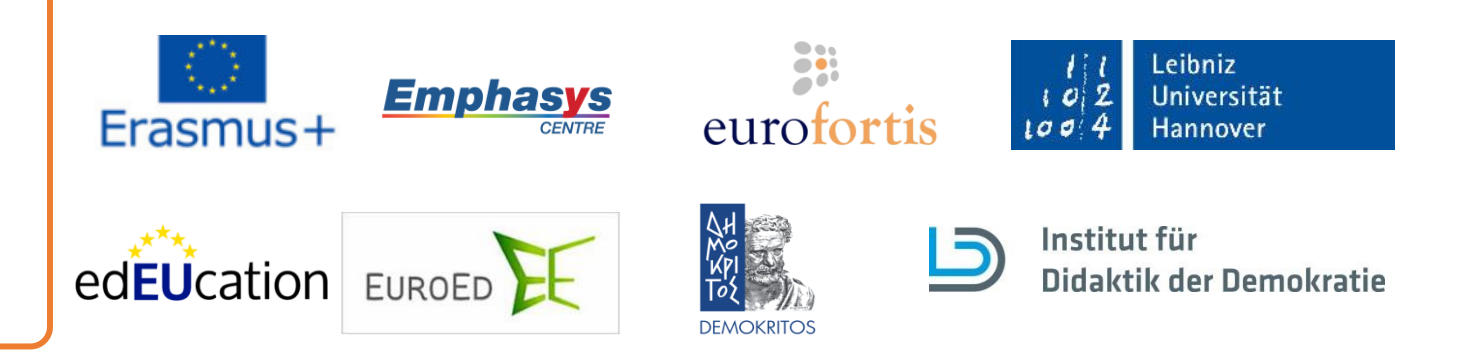

Το έργο αυτό χρηματοδοτήθηκε με την υποστήριξη της Ευρωπαϊκής Επιτροπής. Το παρόν περιεχόμενο αντικατοπτρίζει μόνο τις απόψεις του συγγραφέα και η Επιτροπή δεν μπορεί να θεωρηθεί υπεύθυνη για οποιαδήποτε χρήση των πληροφοριών που περιέχονται σε αυτήν.

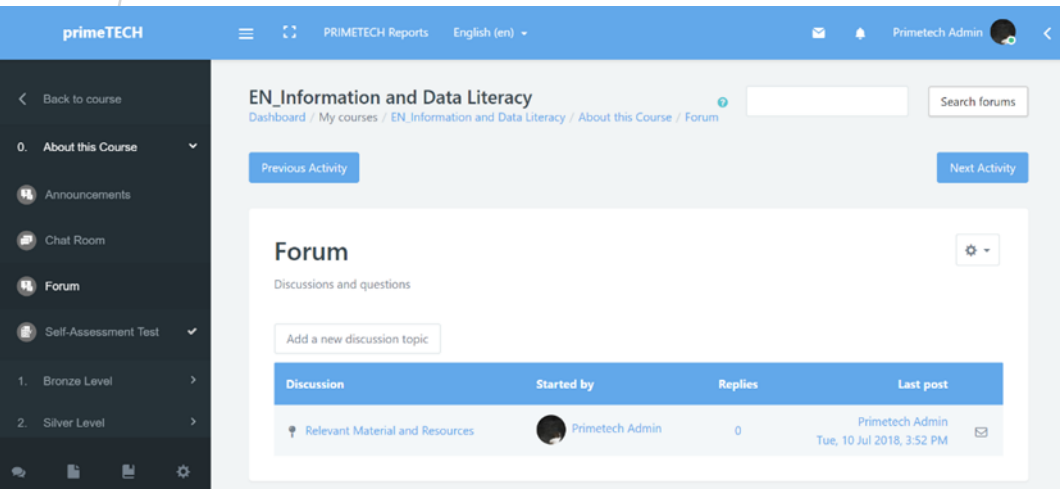

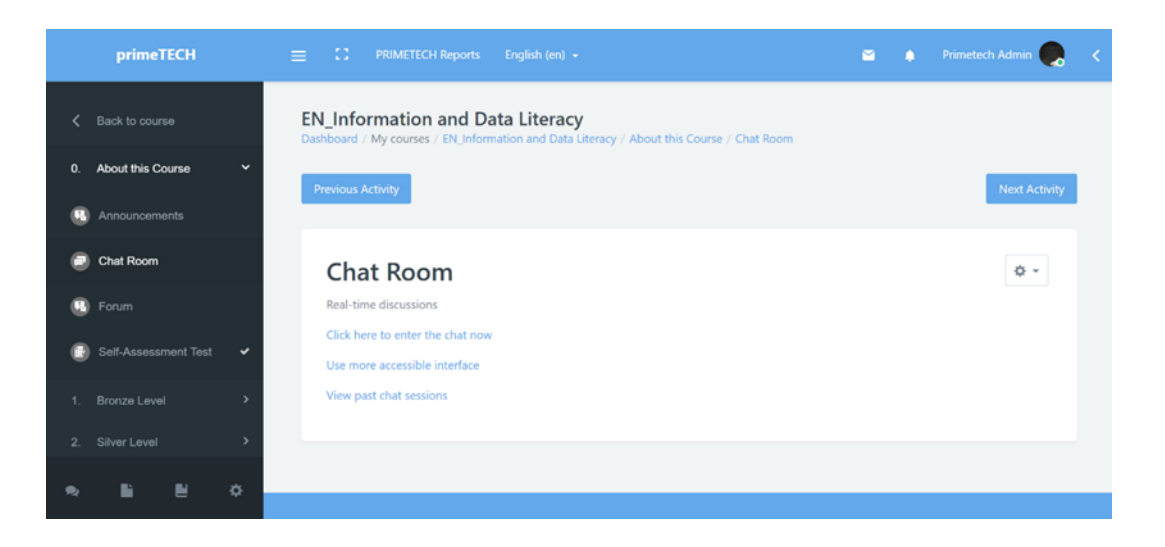

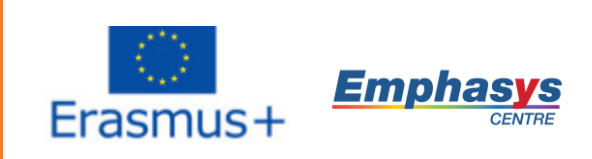

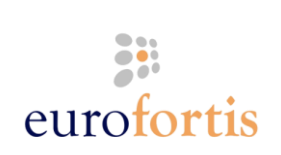

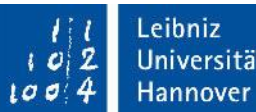

Universität Hannover

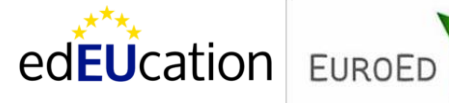

meTECH

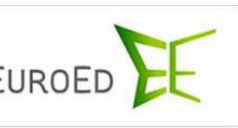

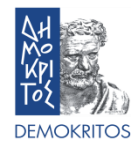

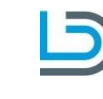

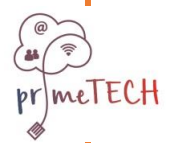

Το έργο αυτό χρηματοδοτήθηκε με την υποστήριξη της Ευρωπαϊκής Επιτροπής. Το παρόν περιεχόμενο αντικατοπτρίζει μόνο τις απόψεις του συγγραφέα και η Επιτροπή δεν μπορεί να θεωρηθεί υπεύθυνη για οποιαδήποτε χρήση των πληροφοριών που περιέχονται σε αυτήν.

### **6. Q: Πώς ξεκλειδώνω τα τρία (3) επίπεδα μαθήματος (χάλκινο, ασημένιο & χρυσό);**

**A:** Για να ξεκλειδώσετε τα τρία (3) επίπεδα μαθήματος, πρέπει να ολοκληρώσετε το «Τεστ Αυτό-Αξιολόγησης», το οποίο μπορείτε να βρείτε στην αρχή του μαθήματος. Το τεστ αυτό-αξιολόγησης απαρτίζεται από 30 δηλώσεις και υπάρχουν πέντε (5) διαφορετικές απαντήσεις. Όταν το ολοκληρώσετε, το γκρι τικ θα γίνει πράσινο και τα τρία επίπεδα μαθήματος θα έχουν ξεκλειδωθεί. Το τεστ βαθμολογείται αλλά ο βαθμός που λαμβάνετε δεν επηρεάζει το ξεκλείδωμα των επιπέδων π.χ. δεν έχει σημασία πόσο καλά τα πήγατε ή όχι αλλά είναι υποχρεωτικό. Ο στόχος είναι να δείτε σε ποιο επίπεδο είστε και για αυτό αφού το ολοκληρώσετε, η πλατφόρμα θα σας παρέχει αυτόματα μια πρόταση για το ποιο επίπεδο θα έπρεπε να ξεκινήσετε με βάση τις απαντήσεις σας. Παρόλα αυτά, είναι μόνο μια πρόταση. Είναι καθαρά δική σας υπόθεση να δοκιμάσετε όλα τα επίπεδα ή να αρχίσετε από το επίπεδο της επιλογής σας.

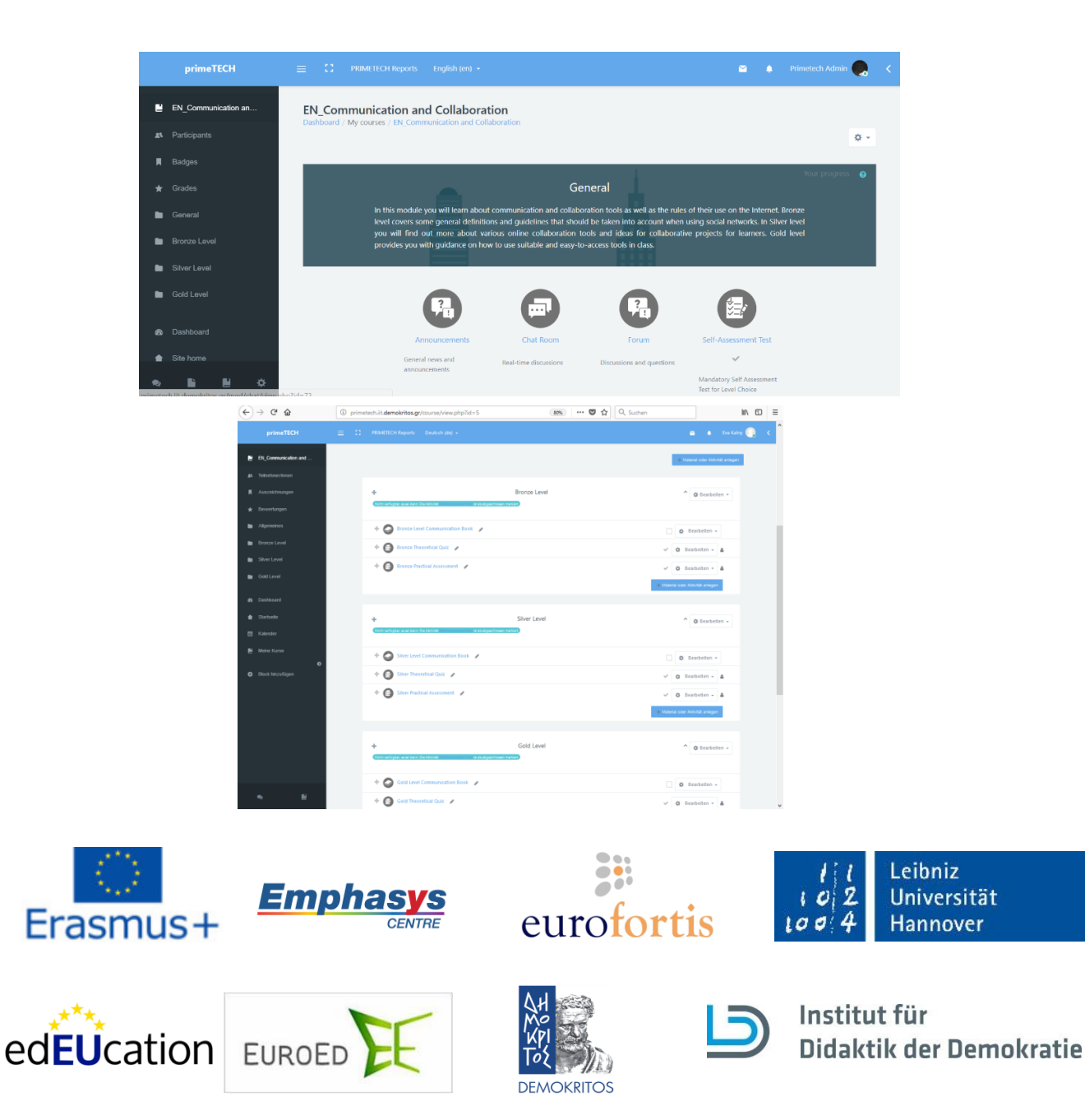

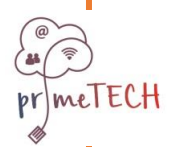

Το έργο αυτό χρηματοδοτήθηκε με την υποστήριξη της Ευρωπαϊκής Επιτροπής. Το παρόν περιεχόμενο αντικατοπτρίζει μόνο τις απόψεις του συγγραφέα και η Επιτροπή δεν μπορεί να θεωρηθεί υπεύθυνη για οποιαδήποτε χρήση των πληροφοριών που περιέχονται σε αυτήν.

## **7. Q: Πώς μπορώ να λάβω μία κονκάρδα;**

**A:** Κάθε επίπεδο ενός μαθήματος αποτελείται από τρία (3) αντικείμενα. Το ηλεκτρονικό βιβλίο, το οποίο φιλοξενεί το εκπαιδευτικό υλικό, το θεωρητικό κουίζ και το τεστ πρακτικών δεξιοτήτων. Μπορείτε να λάβετε μία κονκάρδα ολοκληρώνοντας με επιτυχία το Θεωρητικό Κουίζ και το Τεστ Πρακτικών Δεξιοτήτων ενός συγκεκριμένου επιπέδου. Για να το καταφέρει αυτό ο χρήστης πρέπει:

- 1. να περάσει το θεωρητικό κουίζ με βαθμό 70% π.χ. να απαντήσει σωστά τουλάχιστον 7 στις 10 ερωτήσεις, και
- 2. να περάσει το τεστ πρακτικών δεξιοτήτων με 70%

Πρέπει να σημειωθεί ότι οι χρήστες έχουν δύο (2) προσπάθειες για το θεωρητικό κουίζ και μόνο μία (1) προσπάθεια για το τεστ πρακτικών δεξιοτήτων, το οποίο σαν το τεστ αυτό-αξιολόγησης είναι στην μορφή δηλώσεων των πέντε (5) πιθανών απαντήσεων.

Για παράδειγμα, αν ολοκληρώσετε το Χάλκινο Θεωρητικό Κουίζ και τη Χάλκινη Πρακτική Αξιολόγηση ενός μαθήματος με προβιβάσιμο βαθμό (70%), τότε θα λάβετε τη Χάλκινη Κονκάρδα του επιπέδου αυτού. Όταν το κάνετε, θα λάβετε μία ειδοποίηση που θα λέει ότι λάβατε μία κονκάρδα. Θα τη δείτε στη μικρή καμπάνα πάνω δεξιά στη σελίδα.

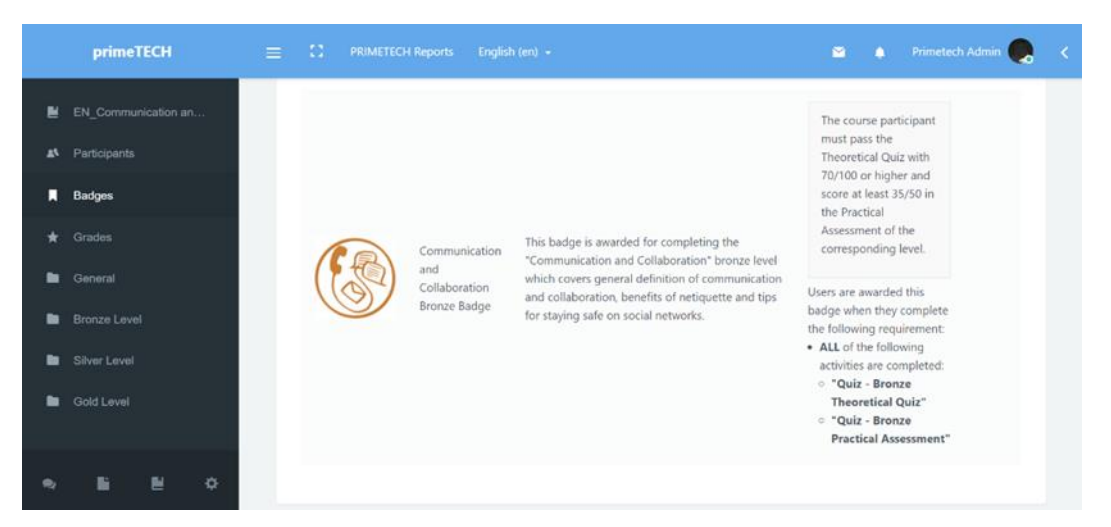

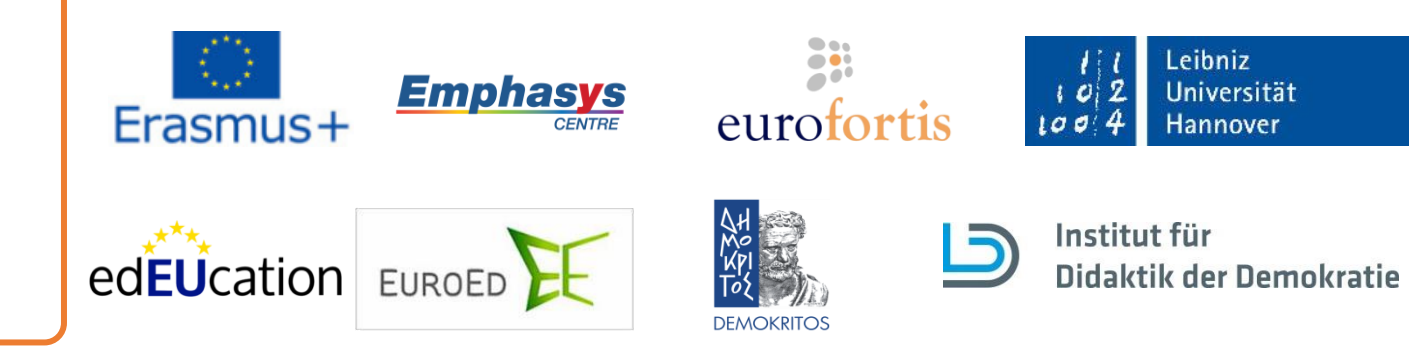

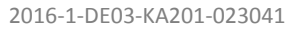

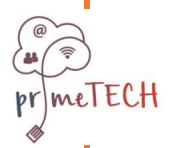

# **8. Q: Πώς ολοκληρώνω ένα μάθημα;**

**A:** Ολοκληρώνετε ένα μάθημα ολοκληρώνοντας επιτυχώς το Χρυσό Επίπεδό του και λαμβάνοντας τη Χρυσή Κονκάρδα αυτού του μαθήματος. Αυτό σημαίνει ότι πρέπει να ολοκληρώσετε με προβιβάσιμο βαθμό (70% - δείτε Q7) και το Χρυσό Θεωρητικό Κουίζ και τη Χρυσή Πρακτική Αξιολόγηση ενός μαθήματος.

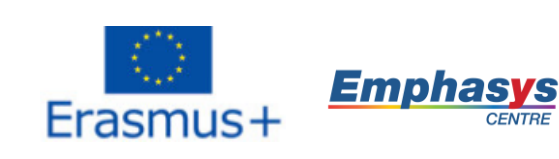

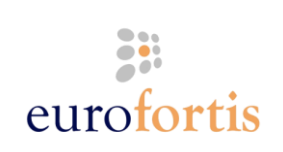

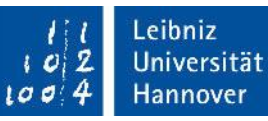

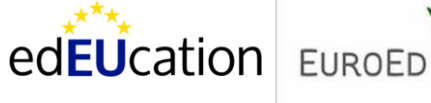

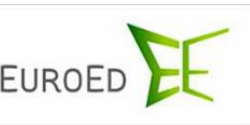

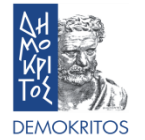

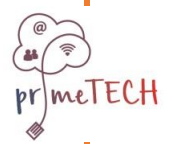

Το έργο αυτό χρηματοδοτήθηκε με την υποστήριξη της Ευρωπαϊκής Επιτροπής. Το παρόν περιεχόμενο αντικατοπτρίζει μόνο τις απόψεις του συγγραφέα και η Επιτροπή δεν μπορεί να θεωρηθεί υπεύθυνη για οποιαδήποτε χρήση των πληροφοριών που περιέχονται σε αυτήν.

### **9. Q: Πώς μπορώ να λάβω τη συνολική Διαμαντένια Κονκάρδα;**

**A:** Μπορείτε να λάβετε τη Διαμαντένια Κονκάρδα α λάβετε και τις πέντε (5) Χρυσές Κονκάρδες των πέντε (5) μαθημάτων, ή με άλλα λόγια όταν ολοκληρώσετε επιτυχώς και τα πέντε (5) μαθήματα. Αυτό σημαίνει ότι χρειάζεται να ολοκληρώσετε ένα σετ πέντε (5) Χρυσών Θεωρητικών Κουίζ και Χρυσών Πρακτικών Αξιολογήσεων με προβιβάσιμο βαθμό (70%). Όταν το κάνετε, θα λάβετε μια ειδοποίηση που θα λέει ότι λάβατε μία Κονκάρδα. Θα τη δείτε στη μικρή καμπάνα στην πάνω δεξιά γωνία της σελίδας.

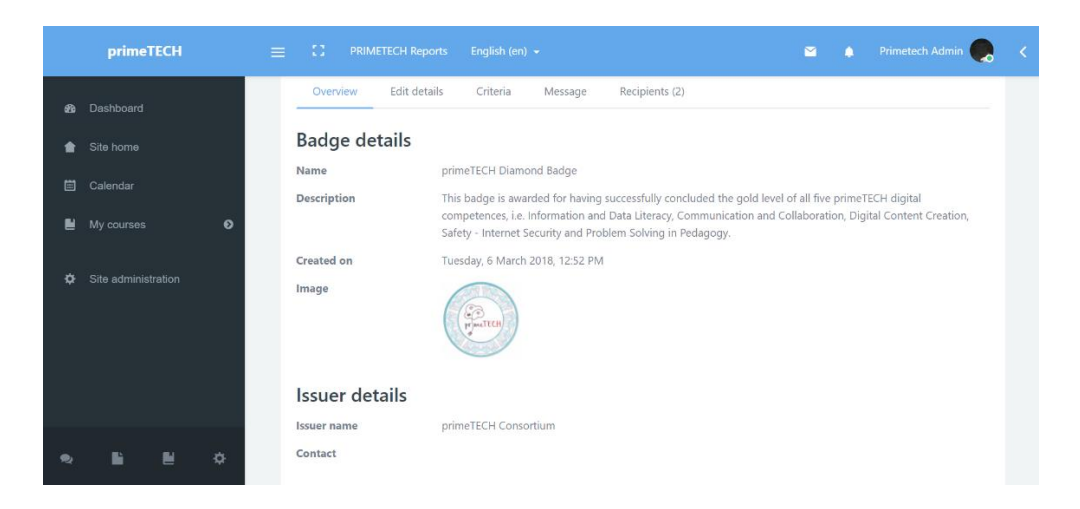

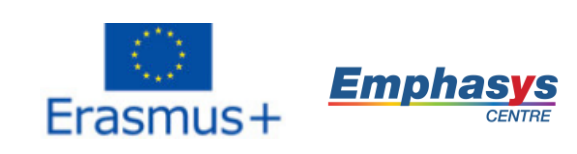

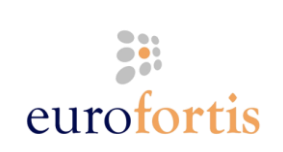

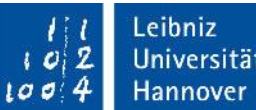

Universität

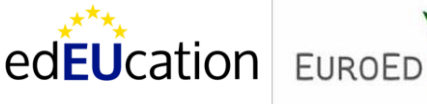

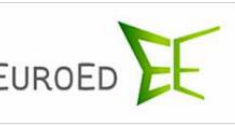

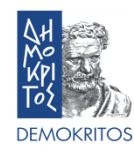

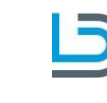

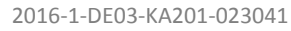

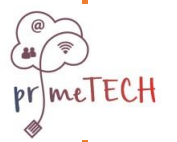

## **10. Q: Πώς ελέγχω την σελίδα προφίλ μου;**

**A:** Αφού συνδεθείτε, κάνετε κλικ στο κουμπί με τον όνομά σας στην πάνω δεξιά γωνία και επιλέξτε «Προφίλ». Εκεί μπορείτε να δείτε όλες τις πληροφορίες που εισήχθησαν σχετικά με σας, τις Κονκάρδες που έχετε λάβει όπως και τα Μαθήματα στα οποία έχετε εγγραφεί. Επιπλέον, μπορείτε να επεξεργαστείτε τις βασικές πληροφορίες σας όπως τις προσωπικές λεπτομέρειες και τις μεθόδους επικοινωνίας.

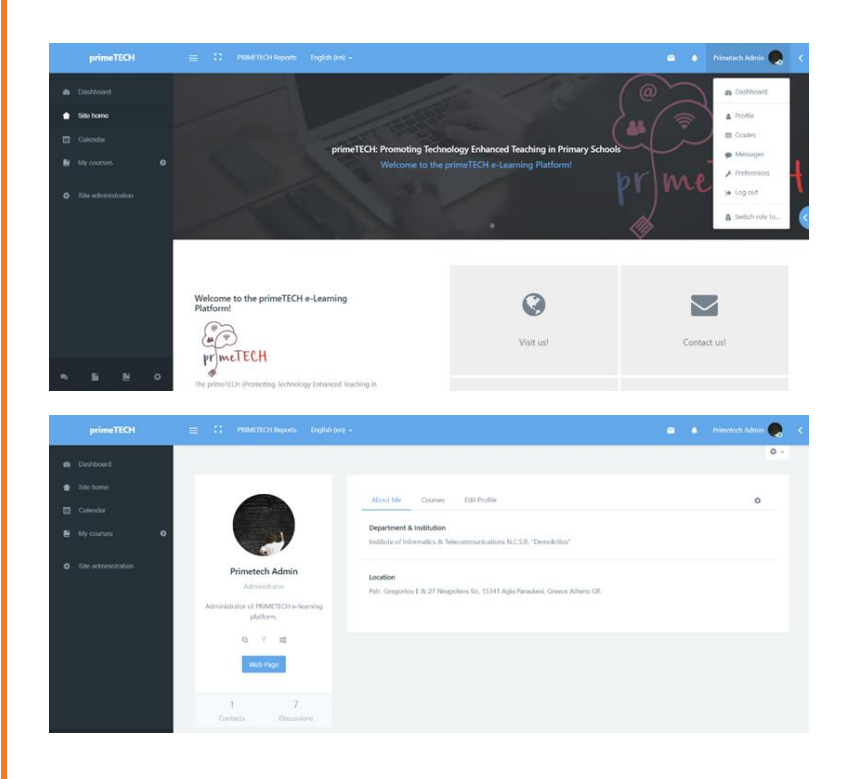

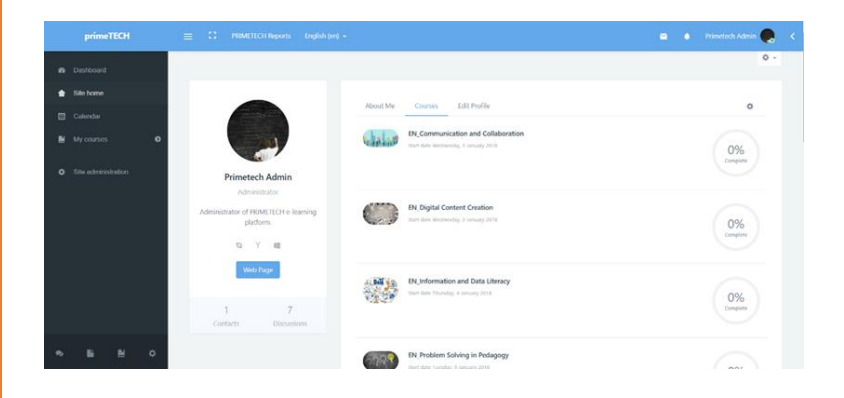

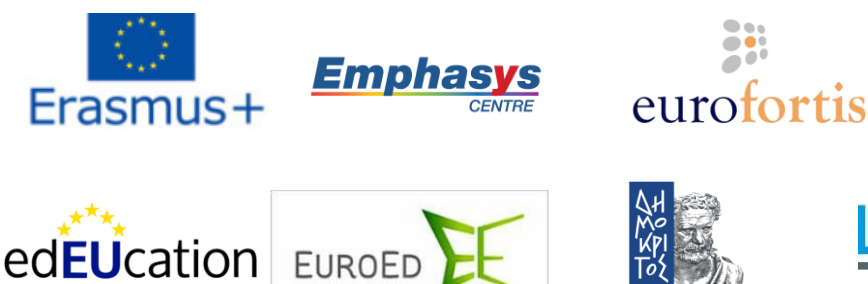

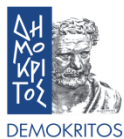

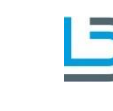

Leibniz  $\dot{z}$ Universität  $100/4$ Hannover

 $\mathbf{1}$  Oi

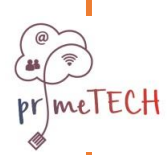

Το έργο αυτό χρηματοδοτήθηκε με την υποστήριξη της Ευρωπαϊκής Επιτροπής. Το παρόν περιεχόμενο αντικατοπτρίζει μόνο τις απόψεις του συγγραφέα και η Επιτροπή δεν μπορεί να θεωρηθεί υπεύθυνη για οποιαδήποτε χρήση των πληροφοριών που περιέχονται σε αυτήν.

### **11. Q: Πώς συνδέω τις κονκάρδες μου με το Mozilla Backpack;**

**A:** Πρώτοα απ'όλα, πρέπει να πάτε στην ιστοσελίδα του Mozilla Backpack στο [\(https://backpack.openbadges.org/backpack/welcome\)](https://backpack.openbadges.org/backpack/welcome) και να δημιουργήσετε έναν λογαριασμό πατώντας στο "Sign Up".

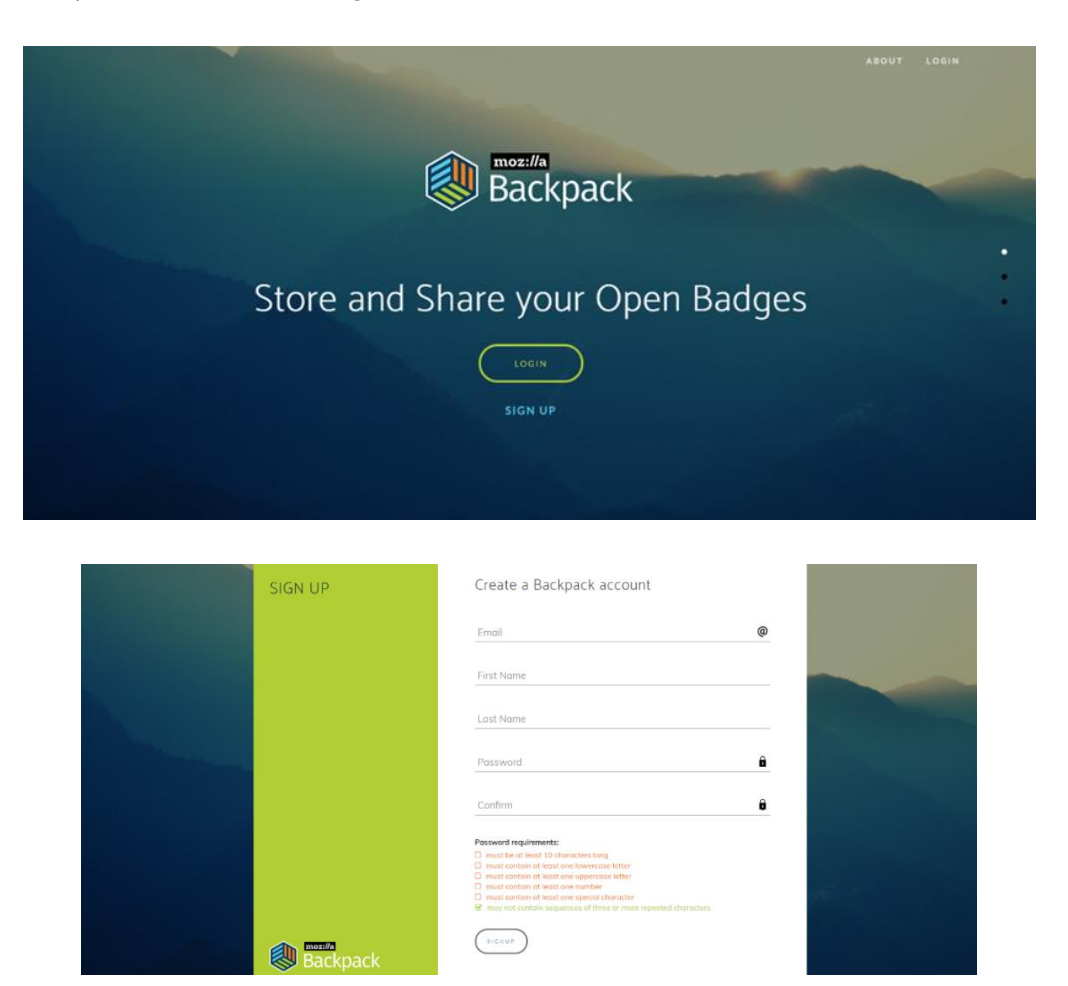

Αφού δημιουργήσετε το λογαριασμό σας, πηγαίνετε στην πλατφόρμα του primeTECH και αφού συνδεθείτε, κάντε κλικ στο όνομά σας και μετά επιλέξτε «Επιλογές». Εκεί, κάτω από τη στήλη Κονκάρδες κάντε κλικ στο "Backpack settings".

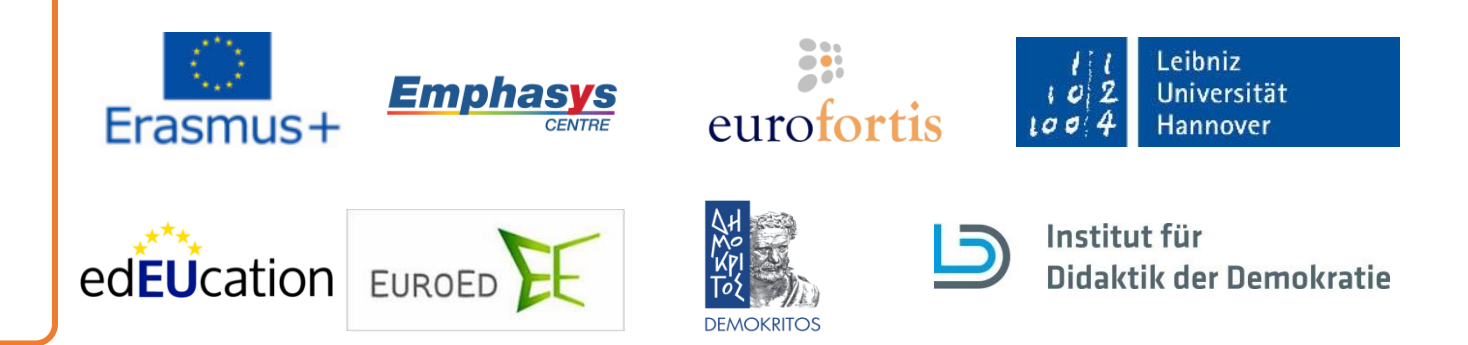

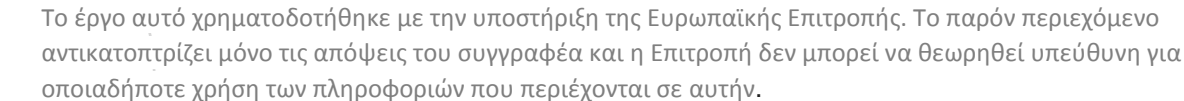

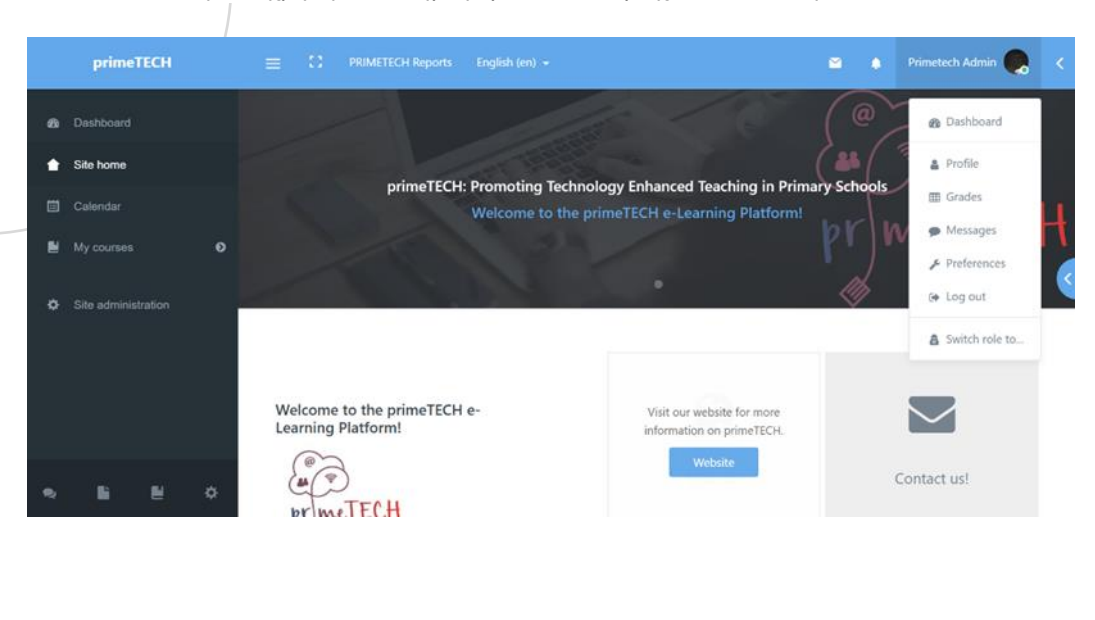

meTECH

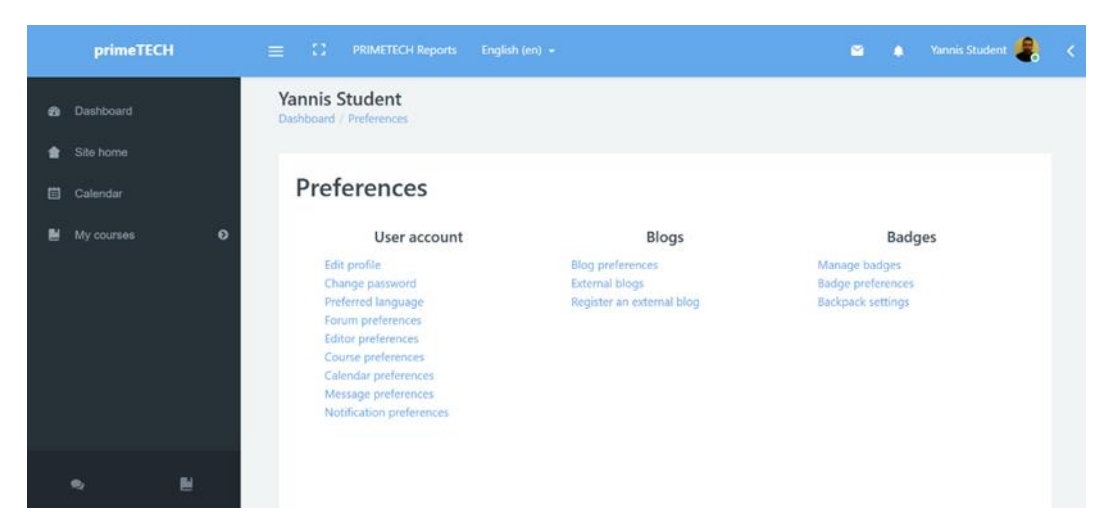

Στη σελίδα που ακολουθεί στο Moodle πρέπει να εισάγετε τη διεύθυνση e-mail που χρησιμοποιήσατε για να δημιουργήσετε τον Mozilla Backpack λογαριασμό σας και κάντε κλικ στο "Connect to backpack". Ένα μήνυμα θα σας ενημερώσει ότι ένα e-mail επαλήθευσης έχει σταλεί στο e-mail σας. Το μόνο που έχετε να κάνετε είναι να πατήσετε κλικ στον σύνδεσμο επικύρωσης σε αυτό το e-mail ώστε να ενεργοποιήσετε τη σύνδεση Backpack.

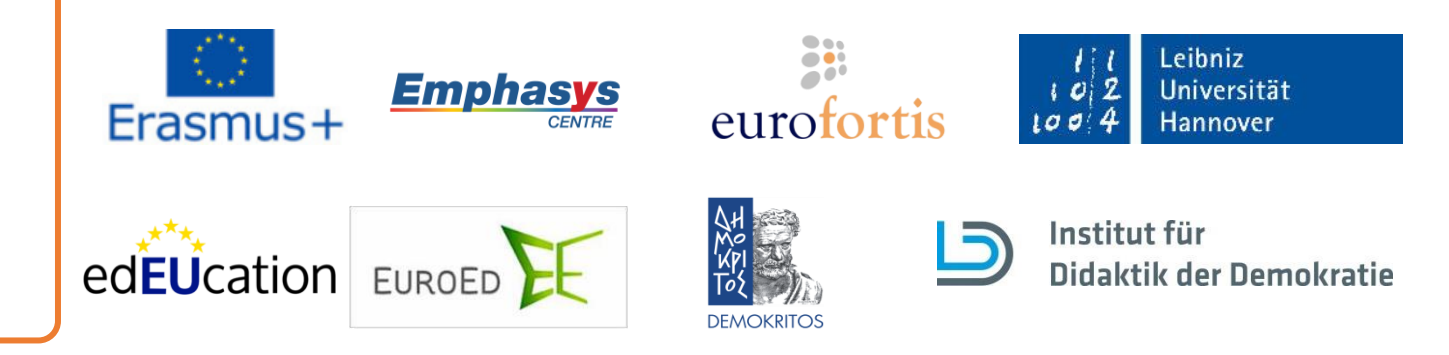

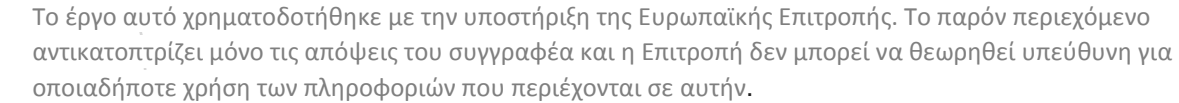

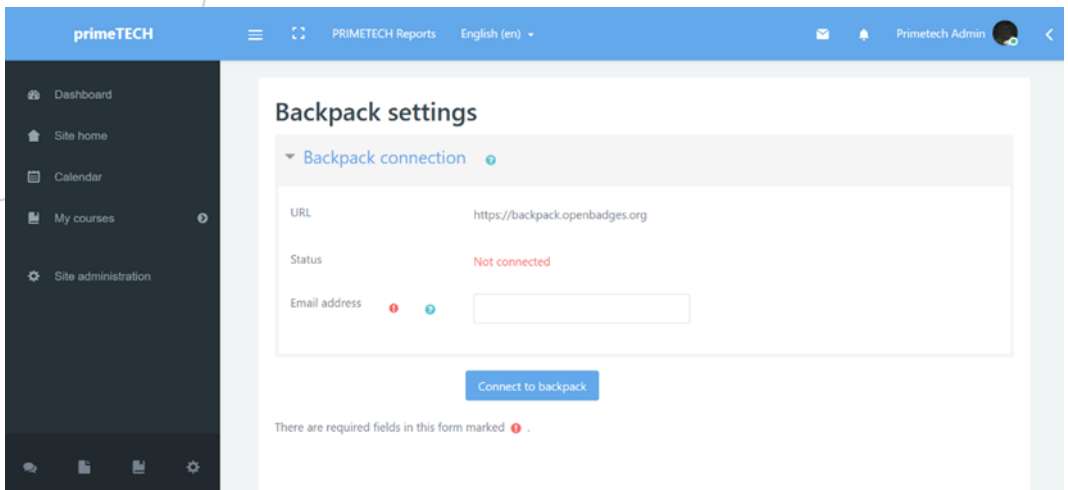

ECH

Στη σελίδα που θα σας οδηγήσει ο σύνδεσμος επικύρωσης, κάνετε κλικ στο "Save Changes". Έπειτα θα μεταφερθείτε στη σελίδα "Manage badges", όπου μπορείτε να πάτε από την σελίδα «Επιλογές» όπως κάνατε για το "Backpack settings" προηγουμένως. Εκεί, μπορείτε να δείτε όλες τις κονκάρδες που έχετε λάβει. Αν καταφέρατε να συνδεθείτε επιτυχώς με τον backpack λογαριασμό σας, κάτω από κάθε κονκάρδα θα δείτε τρία (3) κουμπιά. Ένα για να προσθέτετε τις κονκάρδες στο backpack, ένα για να τις κατεβάζετε και ένα για να το κρύβετε από άλλους. Κάντε κλικ στο πρώτο για να προσθέσετε την κονκάρδα στη συλλογή σας.

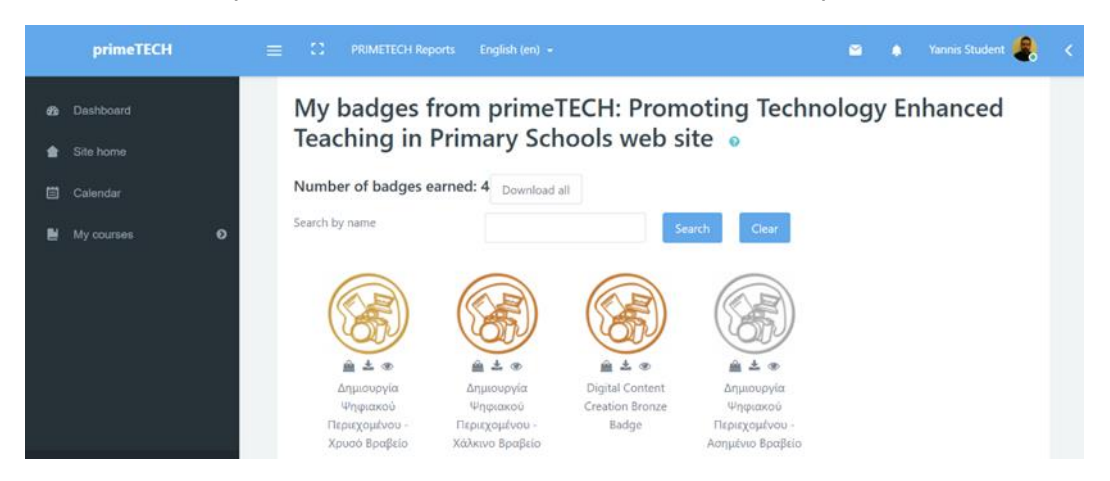

Έπειτα, όταν συνδεθείτε στον backpack λογαριασμό σας θα δείτε μία σελίδα με τις πιο πρόσφατες κονκάρδες που έχετε προσθέσει. Επιπλέον, υπάρχει μία σελίδα που παρουσιάζει όλες τις κονκάρδες που έχετε προσθέσει από άλλες πλατφόρμες.

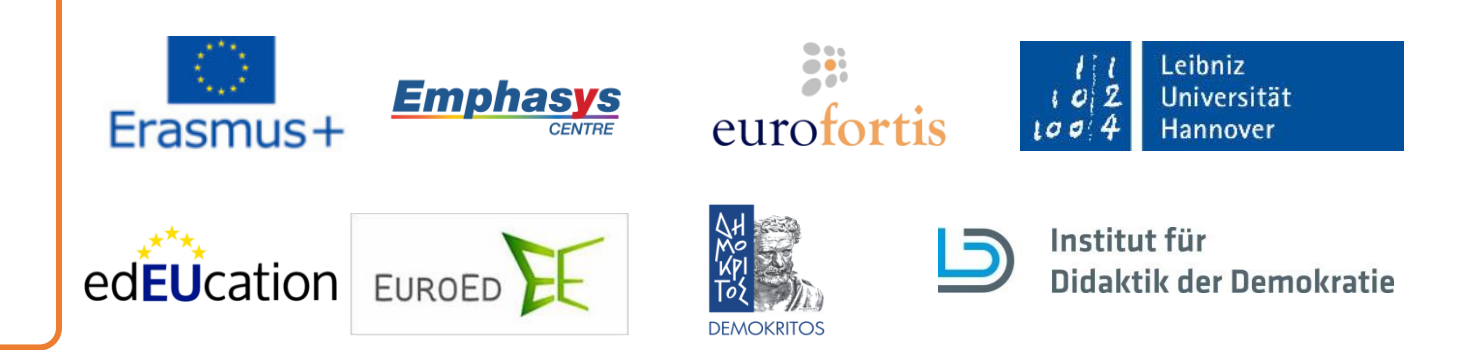

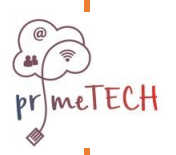

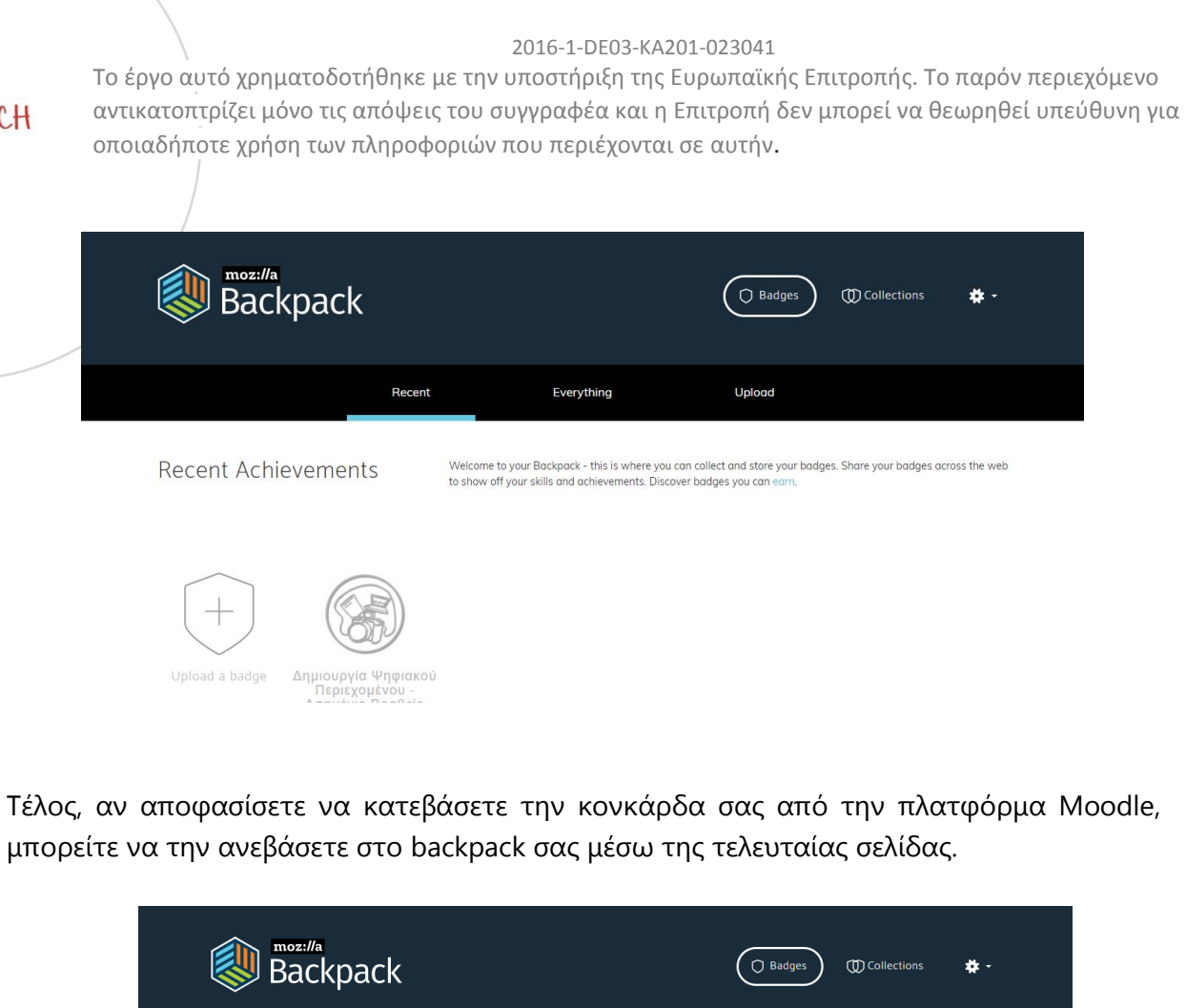

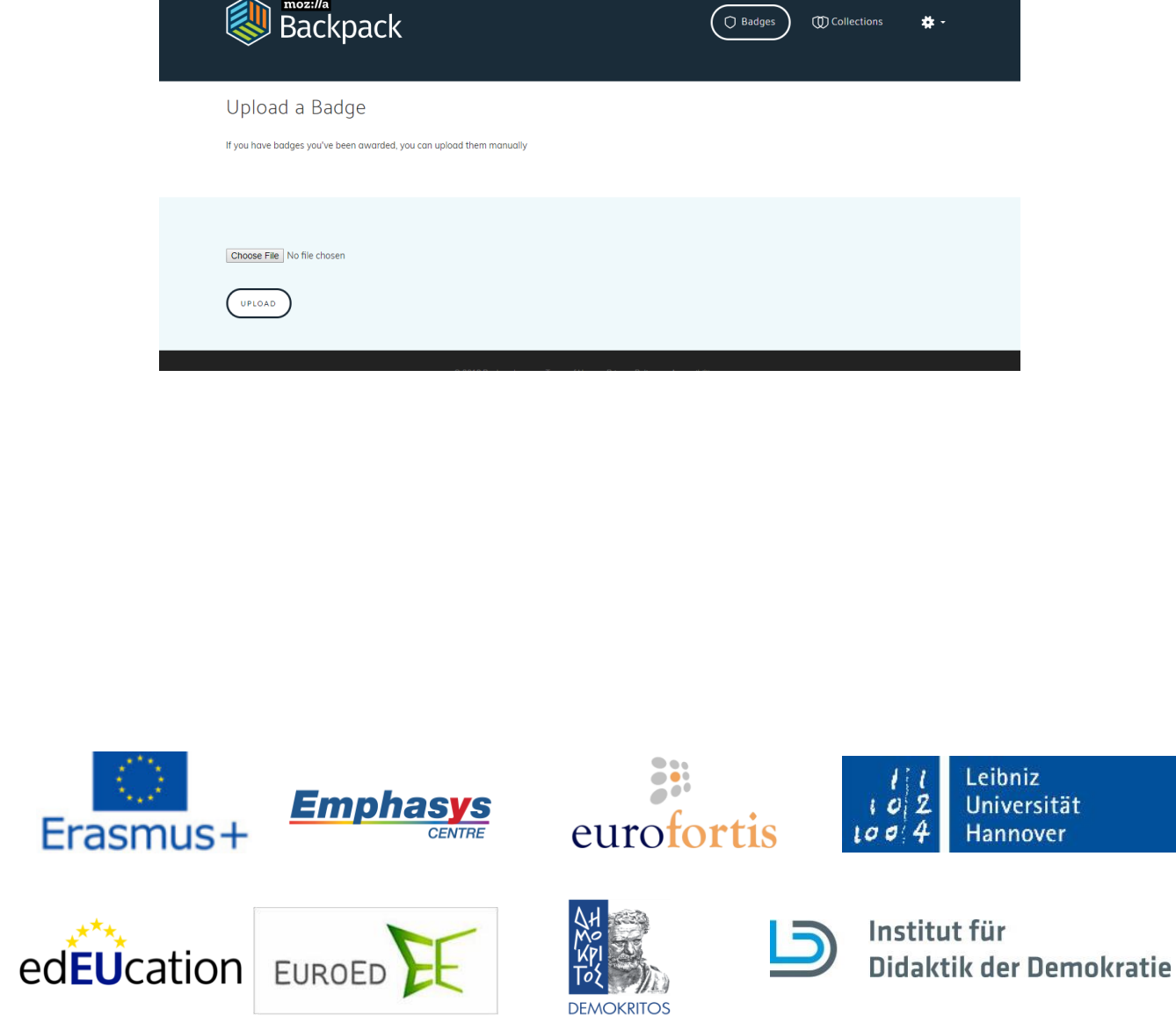

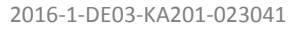

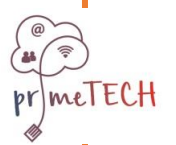

# **12. Q: Πώς ελέγχω τα γεγονότα;**

**A:** Στο αριστερό μενού μπορείτε να βρείτε την επιλογή Ημερολόγιο. Εκεί μπορείτε να ελέγξετε όλα τα σημαντικά γεγονότα, είτε αυτά είναι δημόσια ή ειδικά για κάποιο μάθημα που έχετε εγγραφεί. Αυτά τα γεγονότα μπορούν να είναι προθεσμίες, εργασίες ή ακόμα και και συναντήσεις.

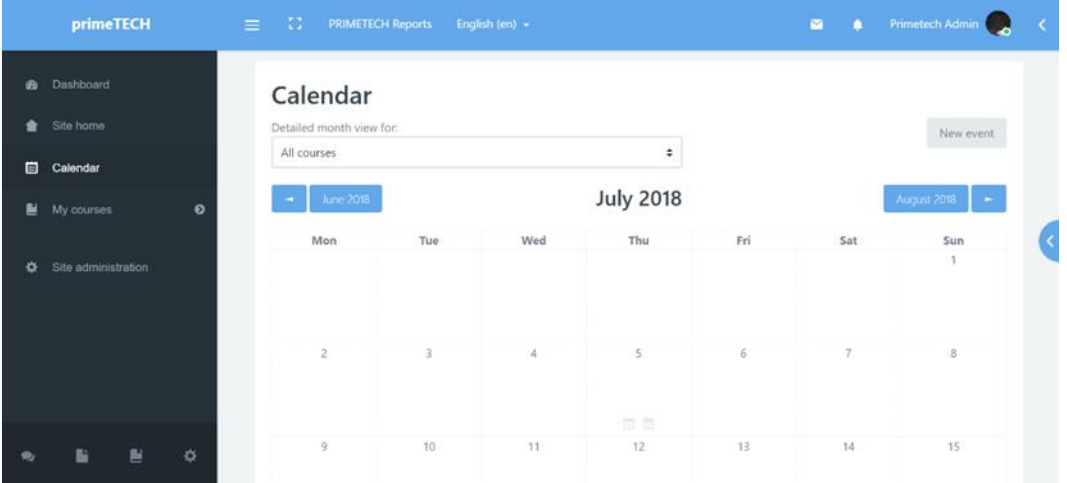

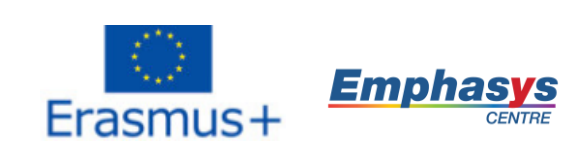

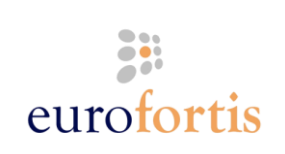

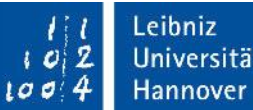

Universität

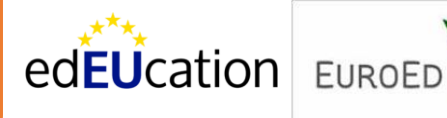

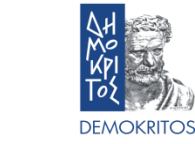

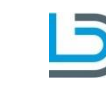

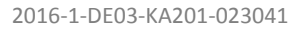

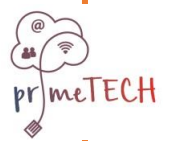

## **13. Q: Πώς λαμβάνω ένα Πιστοποιητικό Μαθήματος;**

**A:** Μπορείτε να λάβετε ένα Πιστοποιητικό Μαθήματος αν ολοκληρώσετε επιτυχώς το συγκεκριμένο μάθημα. Αυτό σημαίνει ότι χρειάζεται να ολοκληρώσετε το Χρυσό Θεωρητικό Κουίζ και τη Χρυσή Πρακτική Αξιολόγηση με προβιβάσιμο βαθμό (70%). Όταν το κάνετε, το Πιστοποιητικό Μαθήματος θα εμφανιστεί στο κάτω μέρος του Χρυσού Επιπέδου, κάτω από τις άλλες δραστηριότητες. Κάντε κλικ στο όνομά του και θα σας οδηγήσει σε μια νέα σελίδα. Εκεί, κάντε κλικ στο "Get Certificate" και ένα παράθυρο θα ανοίξει με το Πιστοποιητικό σας σε μορφή .pdf. Από εκεί, μπορείτε είτε να το κατεβάσετε στον υπολογιστή σας είτε να το εκτυπώσετε.

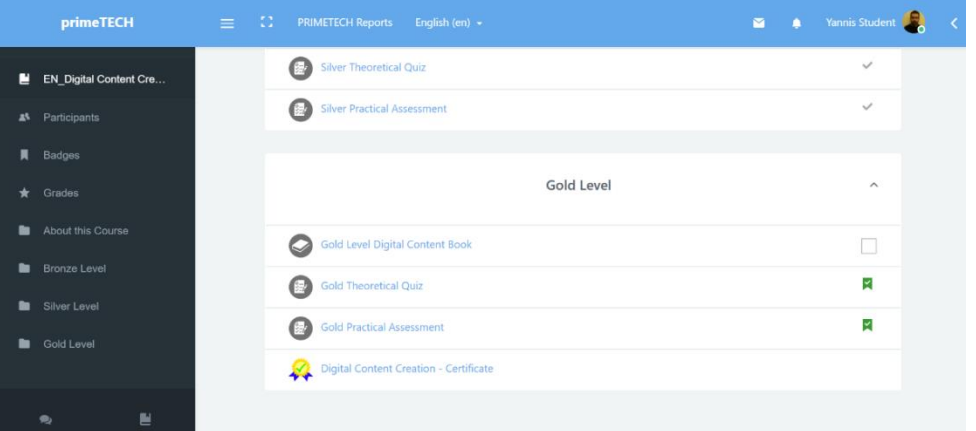

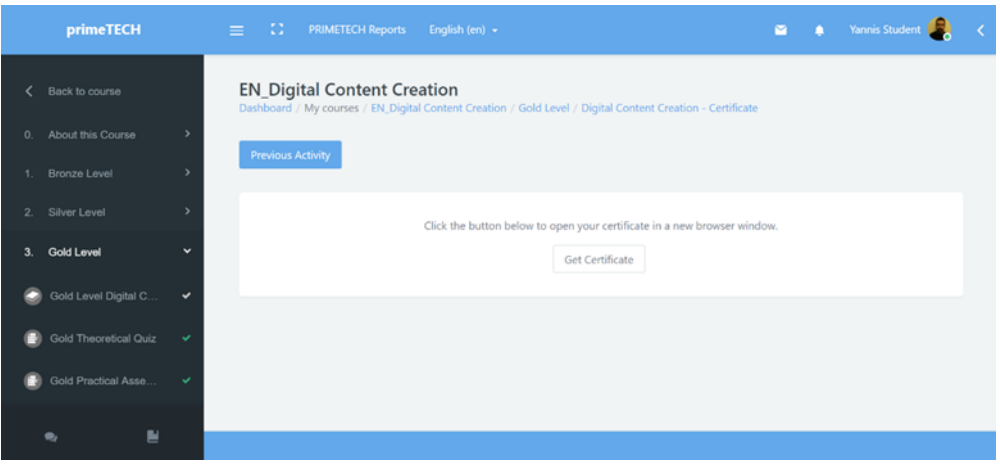

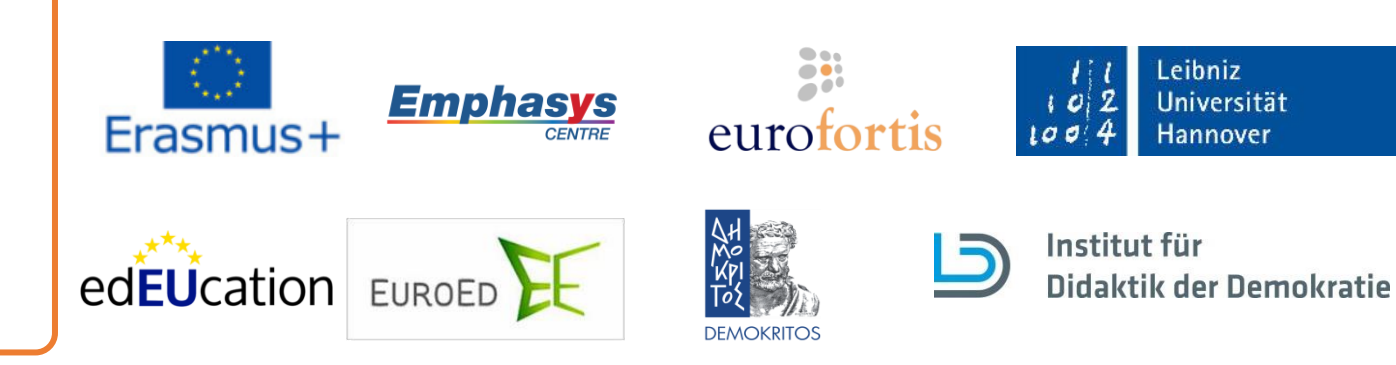

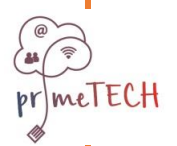

Το έργο αυτό χρηματοδοτήθηκε με την υποστήριξη της Ευρωπαϊκής Επιτροπής. Το παρόν περιεχόμενο αντικατοπτρίζει μόνο τις απόψεις του συγγραφέα και η Επιτροπή δεν μπορεί να θεωρηθεί υπεύθυνη για οποιαδήποτε χρήση των πληροφοριών που περιέχονται σε αυτήν.

# **14. Q: Πώς μπορώ να τυπώσω ένα βιβλίο ή να το αποθηκεύσω ως PDF?**

**A:** Προκειμένου να έχετε offline πρόσβαση στο βιβλίο κάποιου μαθήματος μπορείτε να το τυπώσετε ή να το αποθηκεύσετε ως αρχείο PDF στον υπολογιστή σας. Ξεκινήστε επιλέγοντας το μάθημα που σας ενδιαφέρει και το αντίστοιχο βιβλίο που θέλετε να τυπώσετε ή να αποθηκεύσετε. Πατήστε το βιβλίο για να ανοίξει. Όταν το βιβλίο ανοίξει βρείτε και πατήστε το κουμπί που μοιάζει με γρανάζι και βρίσκεται στα δεξιά του τίτλου του βιβλίου.

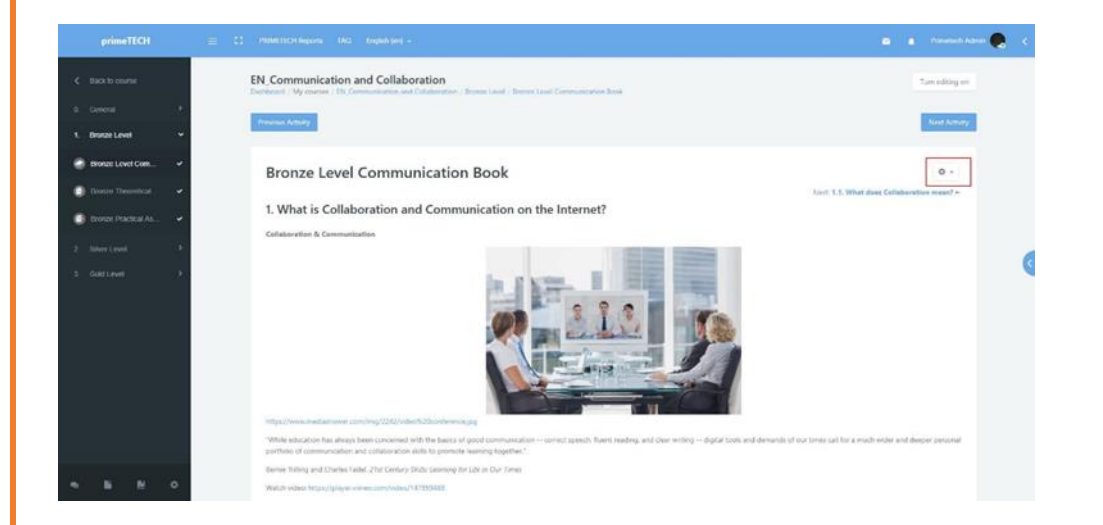

Πατώντας το κουμπί θα ανοίξει ένα μενού όπως φαίνεται στην παρακάτω εικόνα. Βρείτε και πατήστε το "Εκτύπωσε βιβλίο". (Μπορείτε επίσης να εκτυπώσετε ή να αποθηκεύσετε ένα συγκεκριμένο κεφάλαιο. Η διαδικασία είναι η ίδια απλά αντί να επιλέξετε "Εκτύπωσε βιβλίο" επιλέξτε "Εκτύπωσε αυτό το κεφάλαιο".)

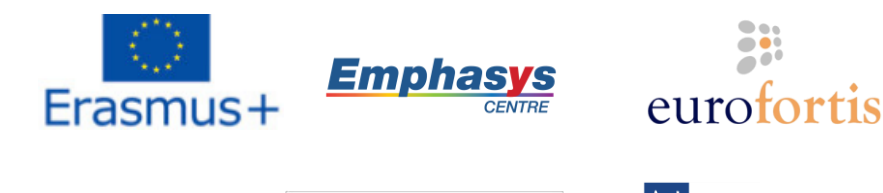

edEUcation EUROED

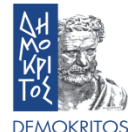

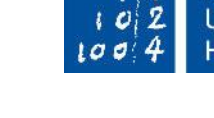

Leibniz Universität Hannover

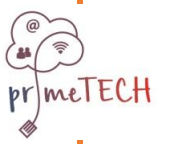

Το έργο αυτό χρηματοδοτήθηκε με την υποστήριξη της Ευρωπαϊκής Επιτροπής. Το παρόν περιεχόμενο αντικατοπτρίζει μόνο τις απόψεις του συγγραφέα και η Επιτροπή δεν μπορεί να θεωρηθεί υπεύθυνη για οποιαδήποτε χρήση των πληροφοριών που περιέχονται σε αυτήν.

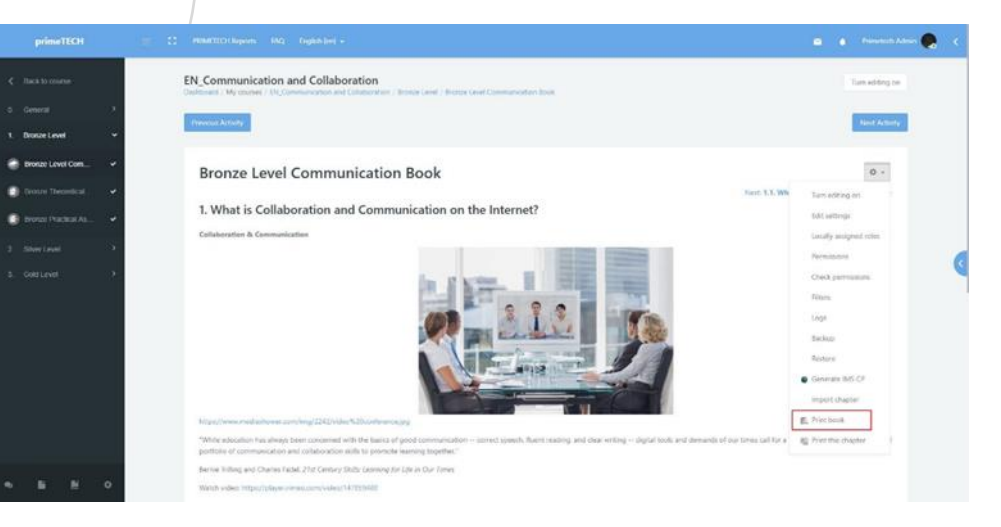

Ένα νέο παράθυρο θα εμφανιστεί το οποίο περιέχει κάποιες βασικές πληροφορίες για το βιβλίο, τα περιεχόμενα καθώς και όλα τα κεφάλαια του βιβλίου. Πάνω αριστερά επιλέξτε "Εκτύπωσε βιβλίο".

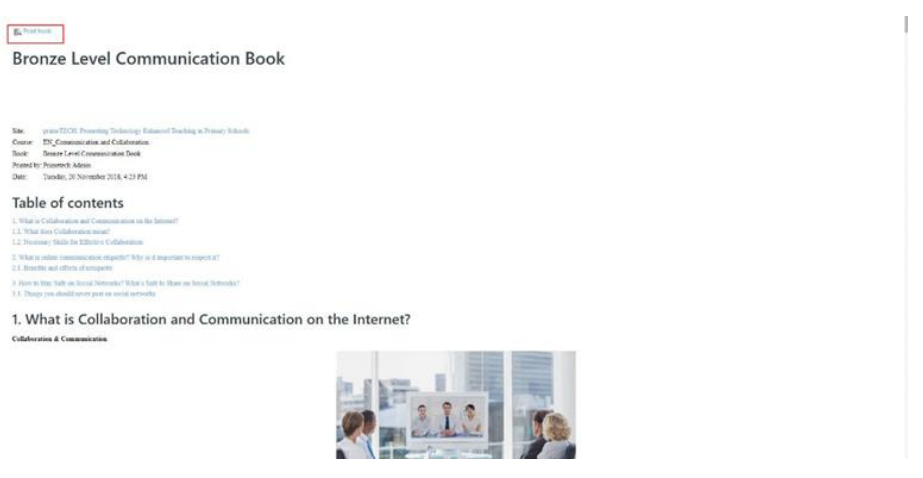

Αυτό θα ανοίξει τις ρυθμίσεις εκτύπωσης όπου μπορείτε είτε να τυπώσετε το βιβλίο επιλέγοντας τον εκτυπωτή και πατώντας "Εκτύπωση", είτε να αποθηκεύσετε το βιβλίο ως PDF, αλλάζοντας τον προορισμό και επιλέγοντας "Αποθήκευση ως PDF"

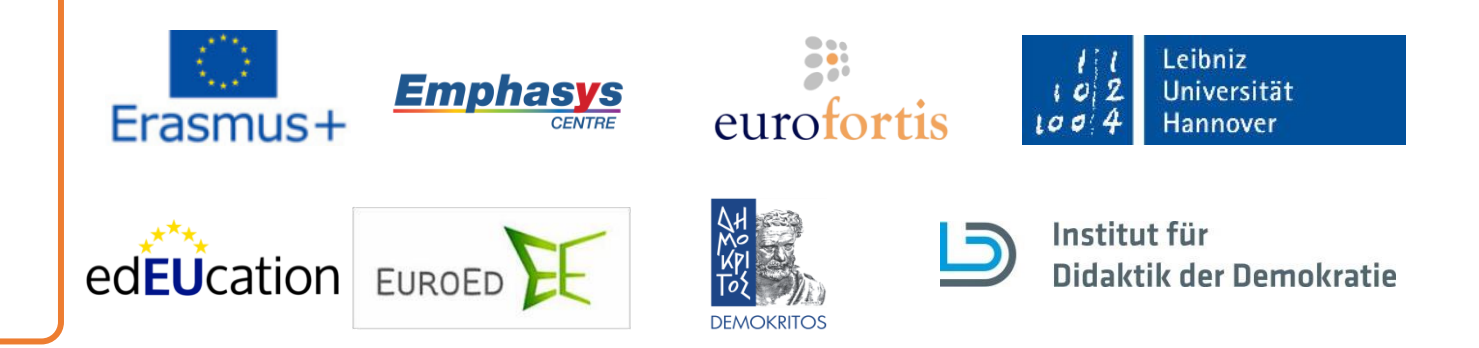